# THIẾT KẾ THÍ NGHIỆM VẬT LÍ 9 (PHẦN ĐIỆN) **BĂNG CÁC PHÂN MÊM CROCODILE PHYSICS 605 VÀ POWERPOINT**

Lê Thị Kim Ngân, Nguyễn Thị Phương, Trương Tấn Thức, Võ Văn <u>Ở</u>n *Tröôøng Ñaïi hoïc Thuû Daàu Moät*

### **TÓM TẮT**

Trong bài báo này, chúng tôi trình bày sơ lược các bước cơ bản của quy trình thiết kế *moät thí nghieäm Vaät lí 9 phaàn ñieän baèng phaàn meàm Crocodile Physics 605 vaø PowerPoint.*  Thí nghiệm vật lí được thiết kế bằng phần mềm Crocodile Physics 605 rất trực quan, có *tính töông taùc cao, deã söû duïng, coù theå aùp duïng ñeå thieát keá caùc thí nghieäm khaùc hoaëc thay ñoåi caùc thieát bò ñeå thaønh caùc thí nghieäm vaät lí khaùc trong chöông trình Vaät lí 9.* 

> *Töø khoùa: Crocodile, powerPoint, trigger \**

#### **1. Môû ñaàu**

Vật lí là một môn khoa học thực nghiệm vì vậy trong giảng dạy việc lồng ghép các thí nghiêm cho hoc sinh nhất là học sinh trung học cơ sở (THCS) là một yêu cầu bắt buộc để hoc sinh nắm bắt được bản chất các hiện tượng, các định luật vật lí môt cách dễ dàng.

Hiên nay, các trường THCS đều có phòng thí nghiêm nhưng các giáo viên thường rất ngại sử dụng cho mỗi buổi lên lớp vì phải chuẩn bì lâu, lắp ráp khó, kết quả không ổn đinh, dung cu dễ sai, hỏng, thiết bì thay thế rất khó tìm. Để khắc phục phần nào các khó khăn này thì việc thiết kế các thí nghiệm vật lí ảo là một lựa chọn, các thí nghiệm vật lí ảo có ưu điểm là rất trực quan, kết quả ổn đỉnh, thực hiện nhanh chóng.

Phần mềm Crocodile Physics 605 cho phép thiết kế các thí nghiêm vật lí ảo có tính tương tác rất cao, giáo viên có thể thao tác như đối với các dung cu thật bằng các động tác kéo, thả và ráp, nó cũng cho phép về đồ thị minh họa kết quả một cách nhanh chóng, hình ảnh rất trực quan.

Phần mềm Microsoft Office PowerPoint là phần mềm trình chiếu quen thuộc với hầu hết các giáo viên THCS, nó cũng cho phép thiết kế các thí nghiêm mô phỏng rất trực quan và sinh động nếu giáo viên sử dung thành thao kĩ thuật nâng cao trigger.

Bên canh hai phần mềm quen thuộc này, ta cũng có thể sử dụng phần mềm mô phỏng Electronic workbench V5.12 để thiết kế thí nghiệm bằng cách kéo và ráp nhưng ít trưc quan, không thích hợp cho bậc THCS, nó chỉ thích hợp để thiết kế các thí nghiệm ở bậc đại học. Phần mềm Macromedia Flash manh, có thể dùng thiết kế các thí nghiêm vật lí tinh tế, hình ảnh đẹp, thực, nhưng sử dung khó, giao diên phức tap, không thích hợp cho giáo viên THCS.

### **2. Thieát keá thí nghieäm vaät lí baèng phaàn meàm Crocodile Physics 605**

#### *2.1. Maøn hình laøm vieäc cuûa phaàn meàm Crocodile Physics 605*

- Chính giữa là khu vực làm việc chính của phần mềm, đây là nơi lắp đặt và tiến hành các thí nghiệm chính (hình 1).

- Bên trái là khung cửa sổ các công cu và màn hình hỗ trơ, đây là nơi tập trung tất cả các công cụ để có thể thiết lập các thiết bị thí nghiệm vật lí cu thể. - Phía trên là hê thống thực đơn và thanh công cu chính của phần mềm.

- Giáo viên xây dựng các thí nghiệm bằng cách nhấp vào dụng cụ bên trái, giữ chuột kéo sang khoảng trống làm việc bên phải, nhả chuột và ráp mach. Giáo viên có thể lắp nhiều thiết bị giống nhau bằng cách *copy* thieát bò vaø *past* vaøo vò trí caàn. Giaùo viên cũng có thể cắt mach ra hay bỏ thiết bi đã ráp bằng cách click phải vào đoan maïch hay thieát bò caàn boû roài nhaáp *Cut*.

- Giáo viên có thể thêm lời chú giải vào thí nghiêm bằng cách click vào biểu tượng có chữ text ở dưới, kéo thả vào dưới thíết kế tao ra.

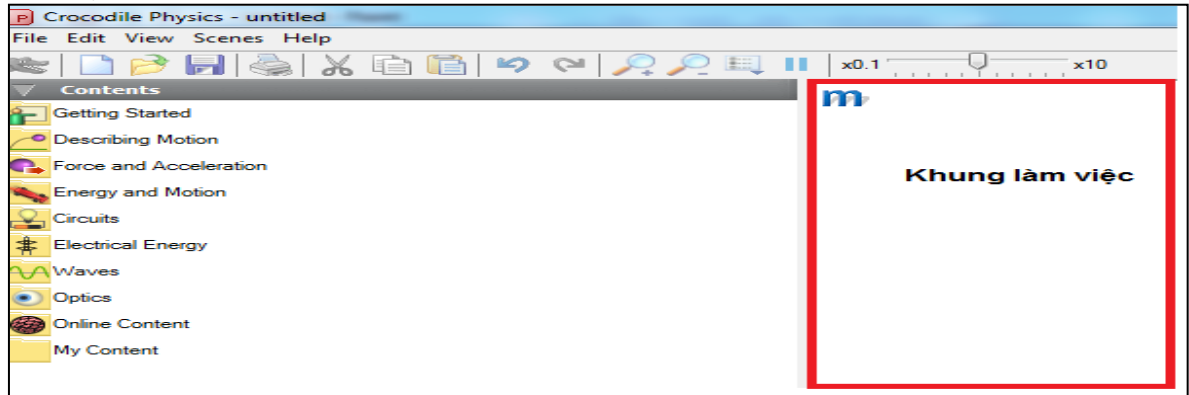

*Hình 1: Maøn hình laøm vieäc cuûa phaàn meàm Crocodile Physics 605*

*2.2. Trình töï thieát keá thí nghieäm vaät lí*

- Phác thảo sơ đồ thí nghiệm trước trên giaáy.

- Đưa các thiết bị cần sử dung từ kho vào không gian làm việc.

- Sắp xếp, lắp ráp các thiết bị theo sơ đồ đã phác thảo.

- Đưa các dụng cụ đo: ampe kế, vôn kế vào mach.

- Chon các giá trì và đơn vị cho các đối tượng: nguồn, trở, ampe kế, vôn kế,...

- Thiết lập đồ thi minh hoa.

- Kiểm tra lai sơ đồ, tiến hành thí nghiệm, quan sát, đo đạc.

**Thí nghiệm 1:** *Sự phụ thuộc cường độ doøng ñieän vaøo hieäu ñieän theá hai ñaàu daây daãn*

**Bước 1**: Vào giao diện làm việc của Crocodile Physics 605 (hình 2).

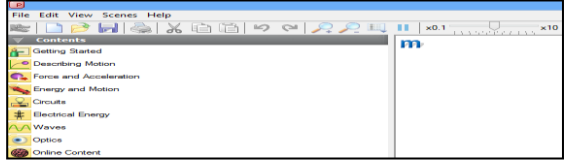

*Hình 2*

#### *Bước 2*: Lắp đặt thí nghiệm

- Trên thanh Contents, ta chon muc *Circuits* (hình 3).

- Sau đó, ta chọn Ohm's law (hình 4).

- Sau khi chon *Ohm's law* thì trên giao diện làm việc của nó ta tiến hành thiết kế thí nghiệm này như sau:

Journal of Thu Dau Mot University,  $N^{\circ}$  4 (11) – 2013

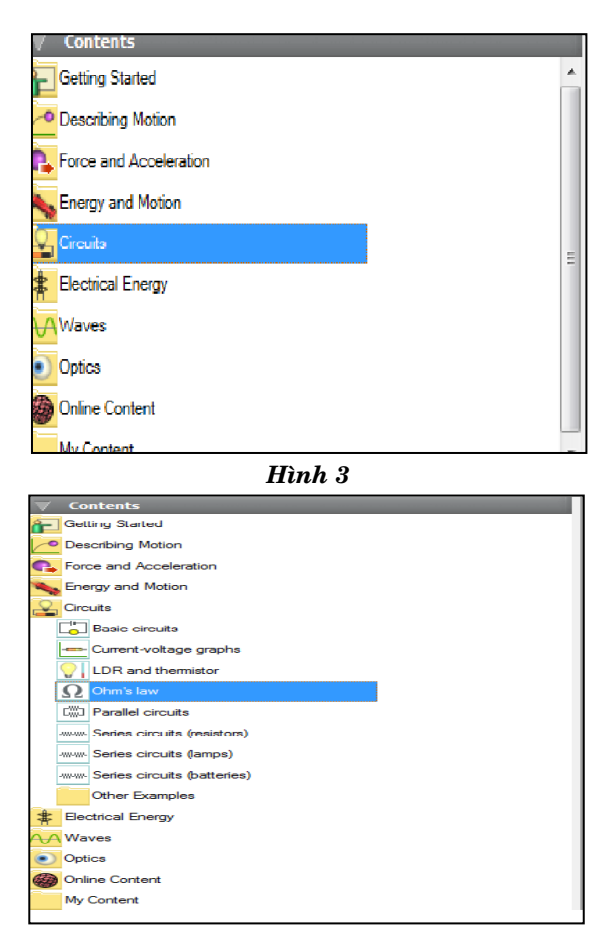

*Hình 4*

- Ta rê chuột kéo điện trở ra, đồng thời ta có thể thay đổi giá trị và đơn vị của điện trở (hình 5).

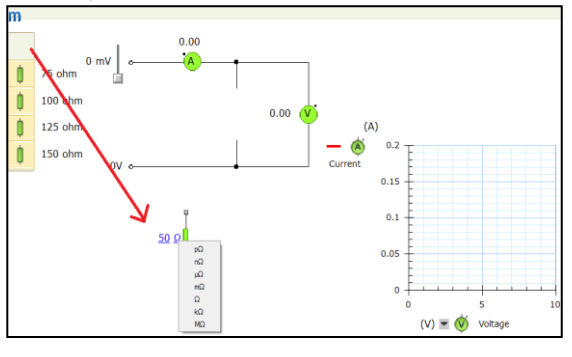

*Hình 5*

Ta di chuyển điện trở đã rê và đặt vào vị trí thích hợp (hình 6).

*Bước 3***:** Tiến hành làm thí nghiệm, khi điều chỉnh giá trị hiệu điện thế của nguồn (V) thì đồ thị sẽ xuất hiện đường biểu diễn mối quan hệ giữa cường độ dòng điện (trục tung) và hiệu điện thế (trục hoành), (hình 7).

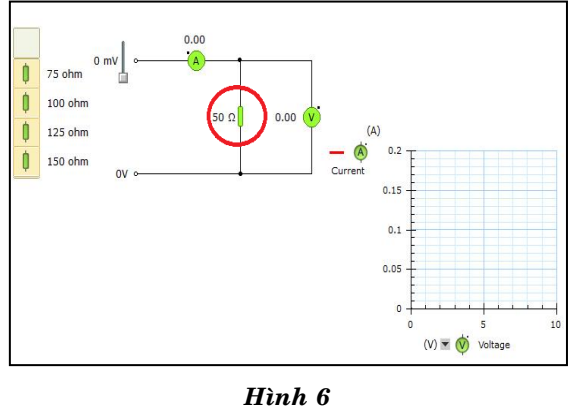

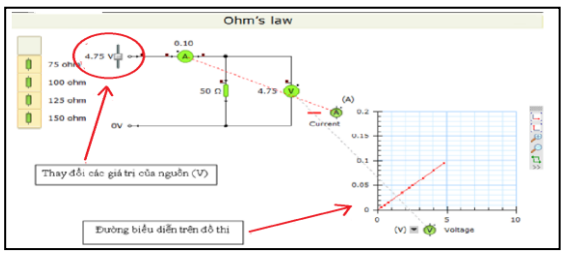

*Hình 7*

Để minh họa kết quả thí nghiệm, chúng ta cần phải kết nối giữa đồ thị với mạch điện đã thiết kế (trong giao diện

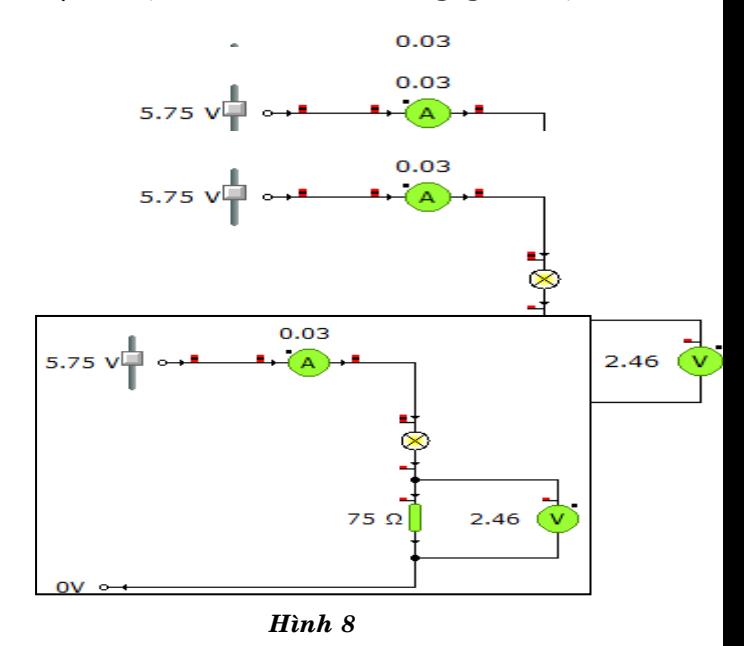

Ta đưa đồ thi vào thí nghiệm trên theo các bước sau:

- Trên thanh công cu dọc ta chọn: Parts Library  $\rightarrow$  Presentaion  $\rightarrow$  Graph, nhấp giữ chuột và kéo nó vào giao diện làm việc của thí nghiệm trên (hình 9).

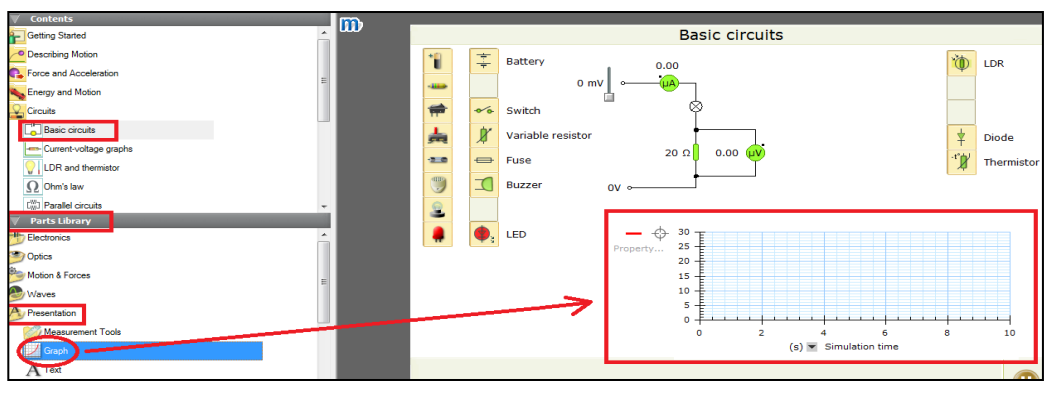

*Hình 9*

Trên đồ thị ta nhấp chuột vào kí hiệu mũi tên đi xuống và chọn Specific part property (hình 10).

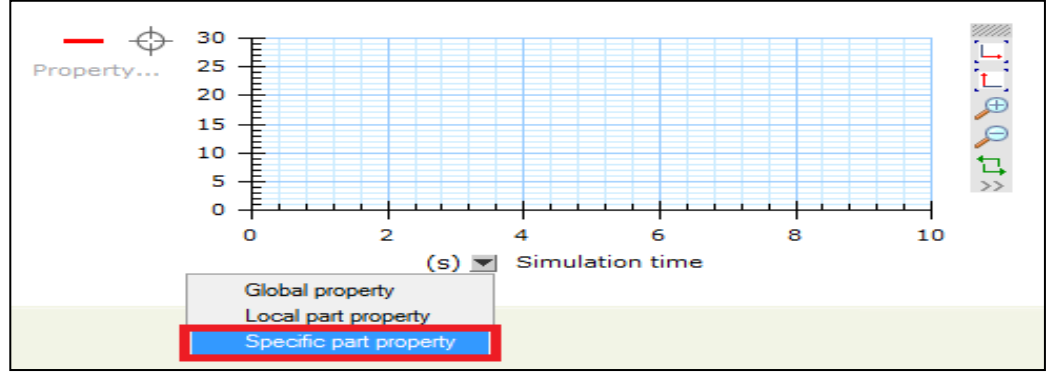

*Hình 10*

Sau đó trên đồ thị xuất hiện kí hiệu định vị (một trên trục tung và một trên trục hoành của đồ thị), ta lần lượt kết nối chúng với từng vị trí thích hợp trên mạch điện và làm như hướng dẫn như sau (hình 11).

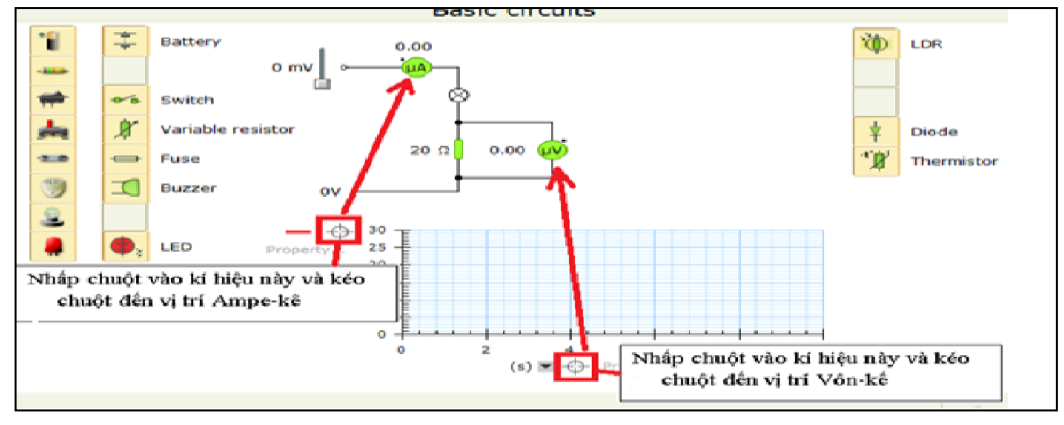

*Hình 11*

Khi đó, trên đồ thị ở hai vị trị định vị xuất hiện chữ *Property* (hình 12), ta kích vào nó để chọn những đơn vị thích hợp với từng thiết bị trên mạch điện (Ampe-kế, Vôn-kế).

Journal of Thu Dau Mot University,  $N^{\circ}$  4 (11) – 2013

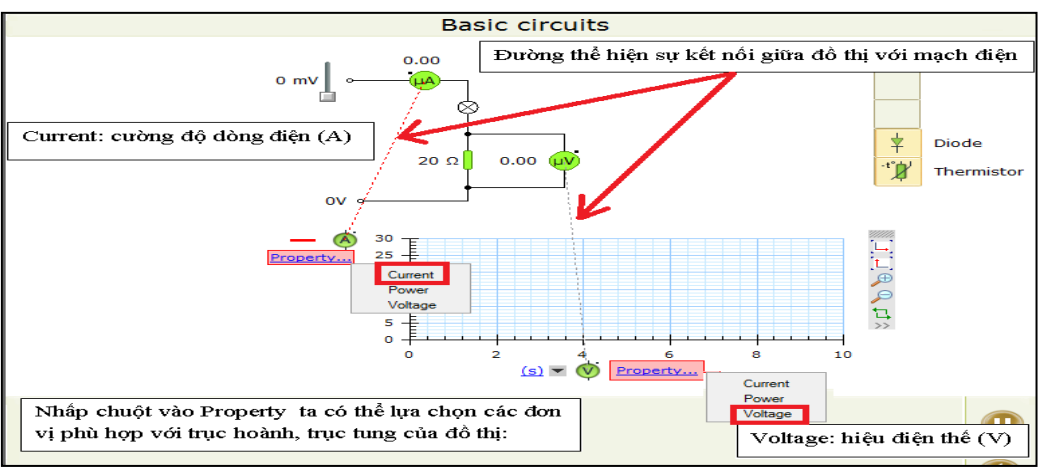

*Hình 12*

- Cuối cùng ta tiến hành làm thí nghiêm sau khi đã kết nối, điều chỉnh các giá trì phù hop (hình 13). Khi cho thay đổi liên tuc giá trì hiệu điện thế của nguồn thì giá trì cường đô dòng điện cũng thay đổi theo, tương ứng với mỗi giá trị hiệu điện thế đặt vào hai đầu điện trở ta có giá trì cường đô dòng điên qua mach.

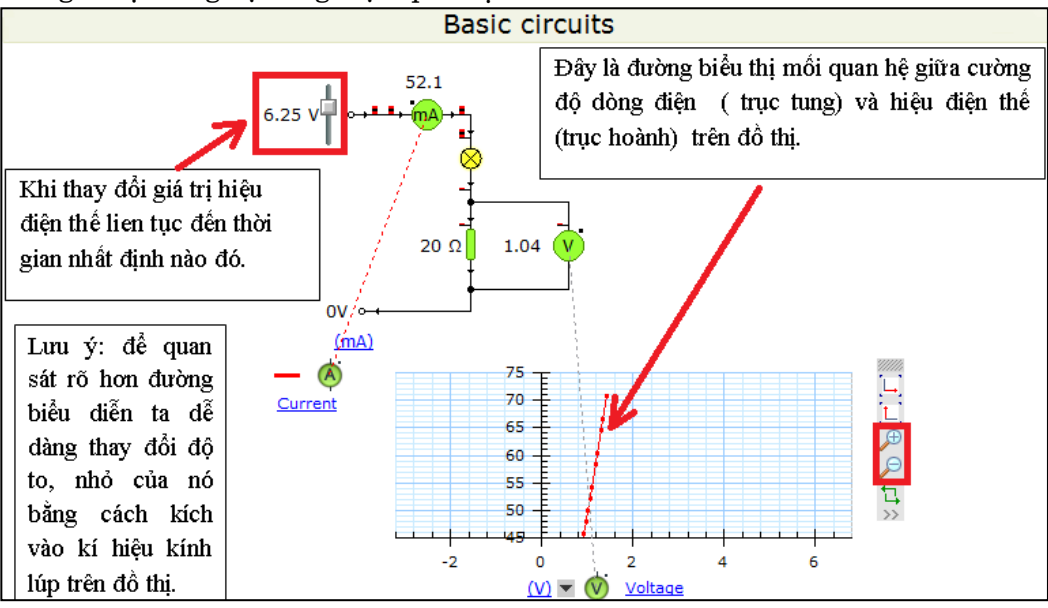

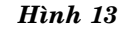

### **3. Thieát keá thí nghieäm vaät lí baèng phaàn meàm PowerPoint**

### *3.1. Caùc böôùc tieán haønh thieát keá 1 nghieäm PowerPoint*

- Xây dựng kịch bản thí nghiệm.

- Vẽ các thiết bì của thí nghiêm vào giao diện PowerPoint.

- Cài đặt hiệu ứngcho các thiết bi theo kich bản ở muc *Animations*:

+ Chon các hiệu ứng thích hợp cho các đối tương theo kich bản bằng các tùy chon: entrance, emphasis, exit...

+ Có thể đặt thêm hiệu ứng cho một ñoái töôïng khi nhaán vaøo *Add Animation*.

+ Nhaán vaøo nuùt *Animation Pane,* ôû mục Timing ta tùy chọn các mục sau:

Start: Start on click (bắt đầu khi click vào đối tượng đặt trigger), Startwith

# Tạp chí Đại học Thủ Dầu Một, số 4 (11) - 2013

previous (bắt đầu cùng lúc với hiệu ứng của đối tượng ngay trước nó), Start after previous (bắt đầu sau hiệu ứng của đối tượng trước nó).

*Delay*: chỉnh thời gian mà ta muốn hoãn lai.

*Duration*: điều chỉnh mức độ nhanh chậm khi đối tượng hoạt động.

*Repeat*: lặp lại tùy theo cách ta điều chỉnh.

*Trigger*: click chon Start effect on  $click$  of, kế đến ta click chon đối tương cần đặt trigger.

Thứ tư thời gian trong thực hiện các hiệu ứng: ta sắp xếp thứ tư thực hiện các hiêu ứng của các đối tương theo đúng kich bản nhờ chức năng Re-order (mũi tên lên, mũi tên xuống ở cuối bảng Animation Pane). Dưới đây là một ví dụ cụ thể của viêc thiết kế

**Thí nghiệm 2:** Sư phu thuộc của điện trở dây dẫn vào tiết diên dây.

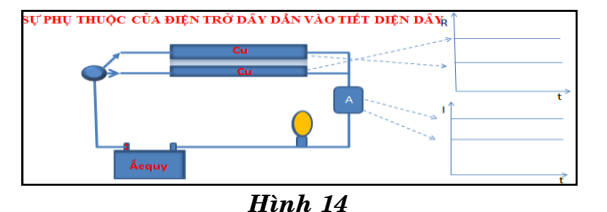

*Kòch baûn cuûa thí nghieäm*:

- Click vào nút chuyển mạch để bật công tắt nối với dây dẫn có tiết diện lớn ở trên, đèn sẽ sáng hơn. Trên đồ thi  $(R,t)$  sẽ xuất hiện đường ngang dưới (chỉ điện trở nhỏ), trên đồ thị (I,t) sẽ xuất hiện đường ngang phía trên (chỉ dòng lớn).

- Click vào nút chuyển mach để bât công tắt nối với dây dẫn có tiết diện nhỏ  $\dot{\sigma}$  dưới, thì đèn sẽ tối hơn.Trên đồ thị $(R,t)$ sẽ xuất hiện đường ngang trên (chỉ điện  $tr\delta$  lớn), trên đồ thi  $(I,t)$  sẽ xuất hiện dường ngang phía dưới (chỉ dòng nhỏ).

Cài đặt hiệu ứng và trigger cho các dối tượng theo các bước sau:

- Bước 1, 2, 3, 4 và 5 (hình 15).

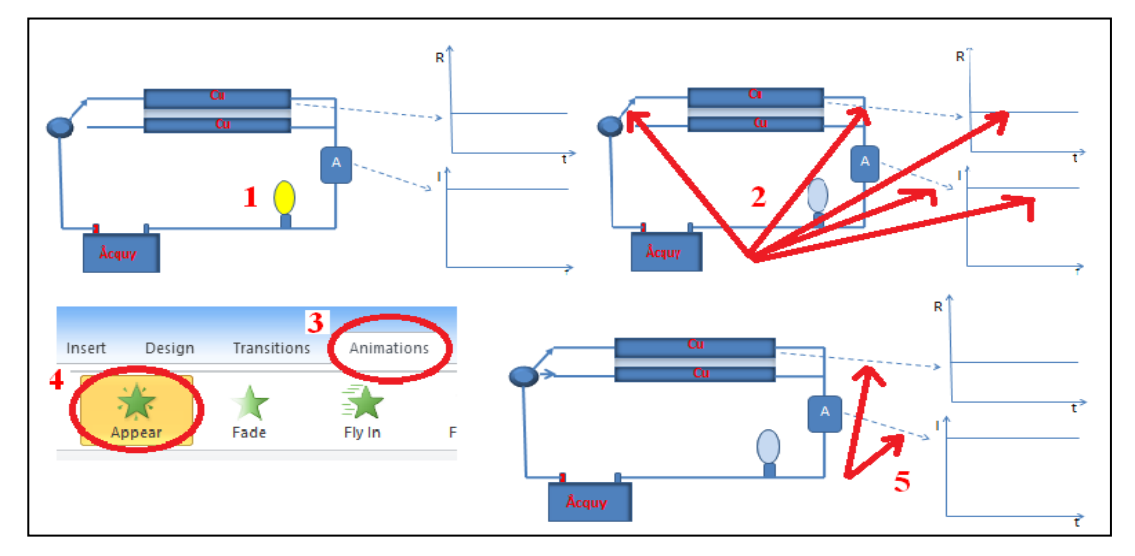

#### *Hình 15*

Ta cùng chọn các đối tượng ở bước 2, kế đến click chọn theo thứ tự đến bước 24.

- Bước: 6, 7, 8, 9, 10, 11 và 12 (hình 16).
- Bước: 13, 14, 15, 16, 17 và 18 (hình 17).
- Bước: 19, 20, 21, 22, 23 và 24 (hình 18).

Journal of Thu Dau Mot University,  $N^{\circ}$  4 (11) – 2013

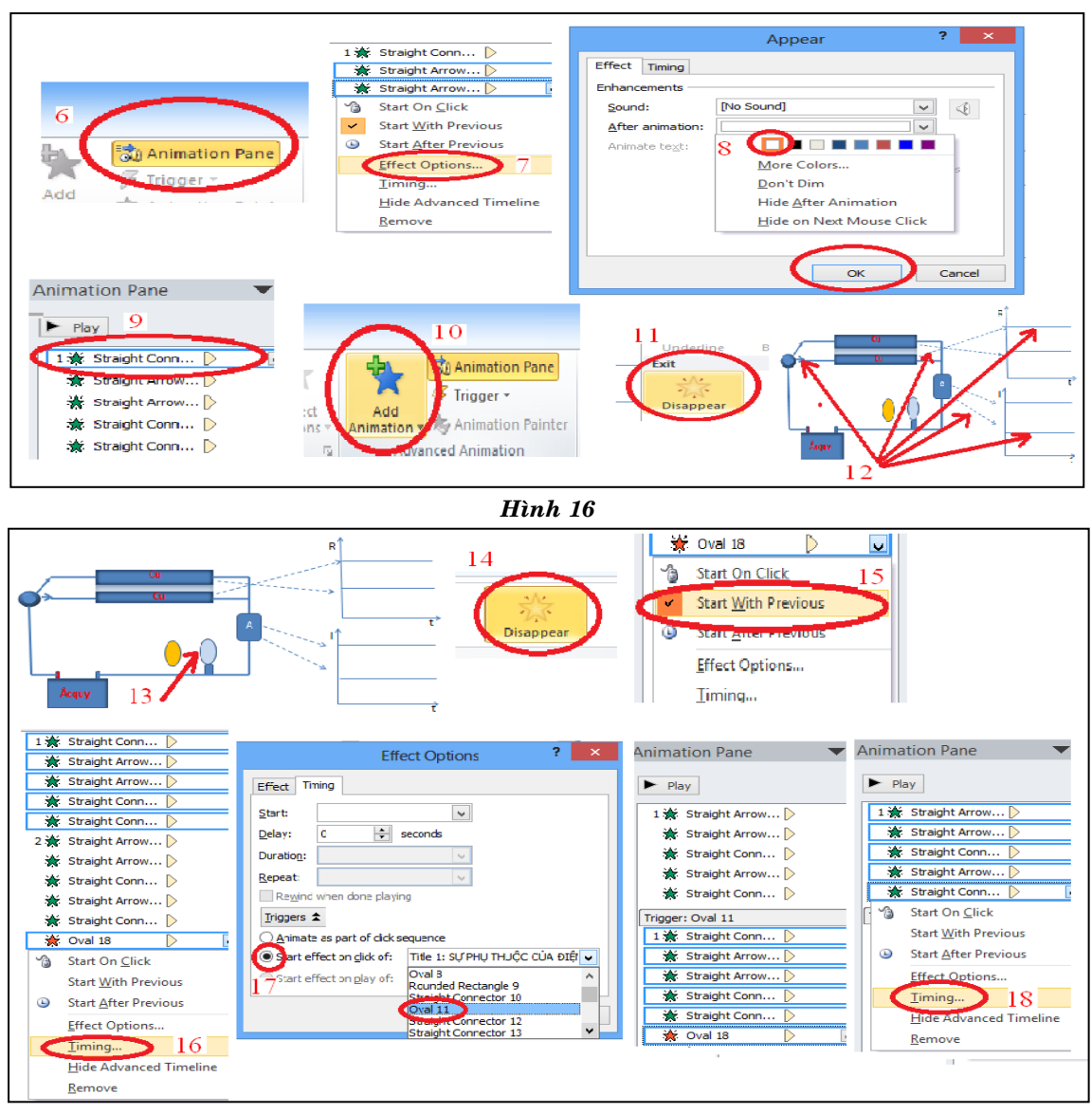

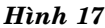

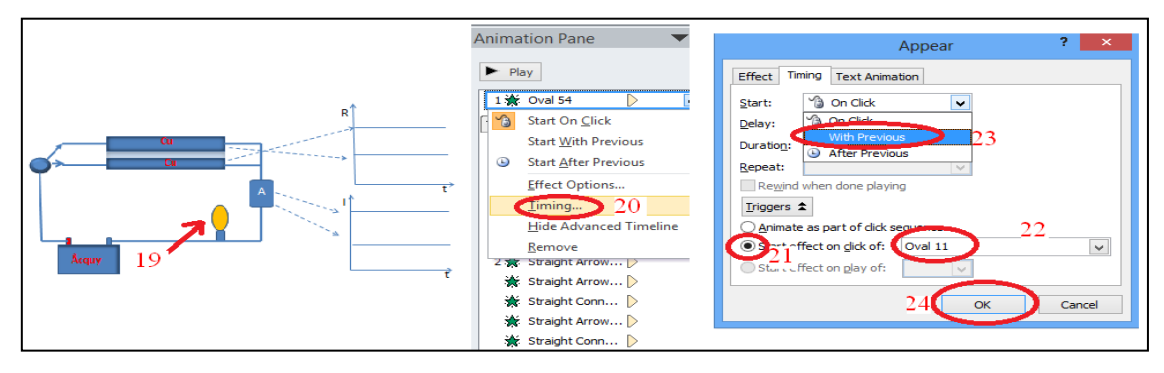

*Hình 18*

Sau khi hoàn thành các bước, ta cho chạy thử thí nhiệm bằng cách click vào nút chuyển mạch.

#### **3. Keát luaän**

Phần mềm Crocodile Physics-605 có tính tương tác cao, dễ sử dung, thí nghiêm có tính ổn định, giá thành rẻ. Phần mềm PowerPoint quen thuộc với các giáo viên THCS, dễ sử dung, các hiệu ứng được tích hợp sẵn, nên giáo viên dễ dàng thiết kế các thí nghiêm.

Các bước thiết kế thí nghiêm được trình bày trong bài báo này dễ áp dung để xây dưng các thí nghiêm khác tùy theo nôi dung bài hoc.

Thí nghiệm mẫu bằng Powerpoint trong bài báo có thay đổi chút ít để thành các thí nghiêm mô tả sư phu thuộc của điện trở vào chất liêu dây, vào chiều dài dây...

Hiện nay có rất nhiều phần mềm mô phỏng vật lí, nhưng theo ý kiến chúng tôi thì hai phần mềm này là thích hơp nhất để giáo viên THCS sử dung thiết kế các thí nghiêm mô phỏng. Đây là một công cu hỗ trợ đắc lực cho việc giảng day.

## **DESIGNING PHYSICS EXPERIMENTS UTILIZING ELECTRICITY FOR GRADE 9 BY USING POWERPOINT AND CROCODILE PHYSICS 605 SOFTWARE Le Thi Kim Ngan , Nguyen Thi Phuong, Truong Tan Thuc, Vo Van On**

**\***

*Thu Dau Mot University*

#### **ABSTRACT**

*In this paper, we outline the basic steps of the design process of physics experiments utillizing electricity for grade 9 with Crocodile Physics 605 and PowerPoint software. The physical experiment designed by Crocodile Physics 605 software is very intuitive, highly interactive, and easy to use. It can be applied to the design other physics experiments as well.*

### **TÀI LIÊU THAM KHẢO**

- [1] Nguyễn Bảo Hoàng Thanh, *Phương pháp giảng day Vật lí, 2004*.
- [2] Nguyễn Đức Thâm, *Phương pháp dạy học Vật lí ở trường phổ thông*, NXB Đại học Sư Pham Hà Nội, 2002.
- [3] http://phanminhchanh.info
- [4] http://thuvienvatly.com
- [5] http://www.crocodile-clips.com
- [6] http://www.crocodilia.com